# Unitron Remote Plus app User Guide

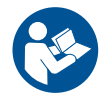

**unitron** Love the

A Sonova brand

#### Intended use

The Unitron Remote Plus app is intended for hearing aids users to adjust certain aspects of Unitron hearing aids through Android and Apple iOS devices<sup>1</sup>.

If the hearing care professional offers the Insights features to the hearing aid user and they opt in, the hearing aid user can send hearing aid data and feedback about their listening experiences, and receive remote adjustments from their hearing care professional.

#### Compatibility information:

 $\triangle$  Unitron Bluetooth wireless hearing aids are required to use the Unitron Remote Plus app. The Unitron Remote Plus app can be used on devices with Bluetooth® Low-Energy (BT-LE) capability and is compatible with iOS Version 12 or newer.

The Unitron Remote Plus app can be used on Google Mobile Services (GMS) certified Android devices supporting Bluetooth 4.2 and Android OS 7 or newer.

- $\overline{O}$  Some phones have touch sounds or keypad tones, which could be streamed to the hearing aid(s). To avoid this, go to your phone settings, select sounds and make sure that all touch sounds and keypad tones are deactivated.
- The features available in the Unitron Remote Plus app vary depending on the hearing aids connected. Not all features are available for all hearing aids.

1 Compatible phones: The Unitron Remote Plus app can be used only on phones with Bluetooth® low energy technology capability.

The Bluetooth® word mark and logos are registered trademarks owned by the Bluetooth SIG, Inc.

Apple, the Apple logo, iPhone, and iOS are trademarks of Apple Inc., registered in the U.S. and other countries. App Store is a service mark of Apple Inc.

Android, Google Play, and the Google Play logo are trademarks of Google Inc.

# Contents

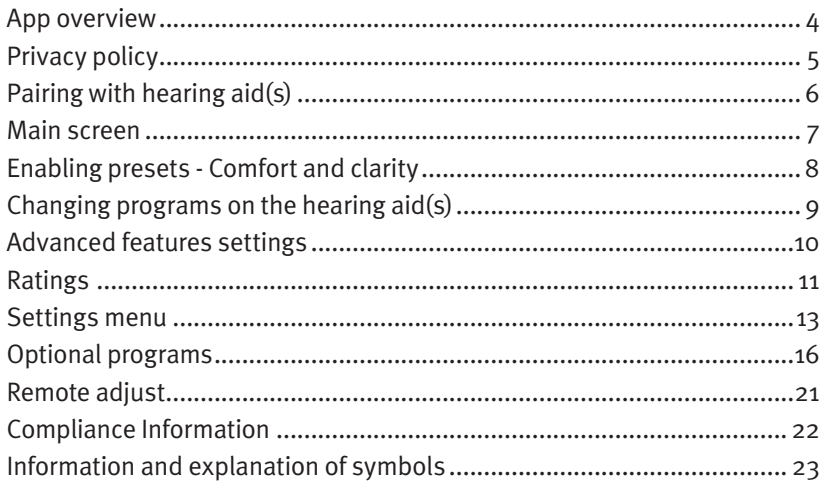

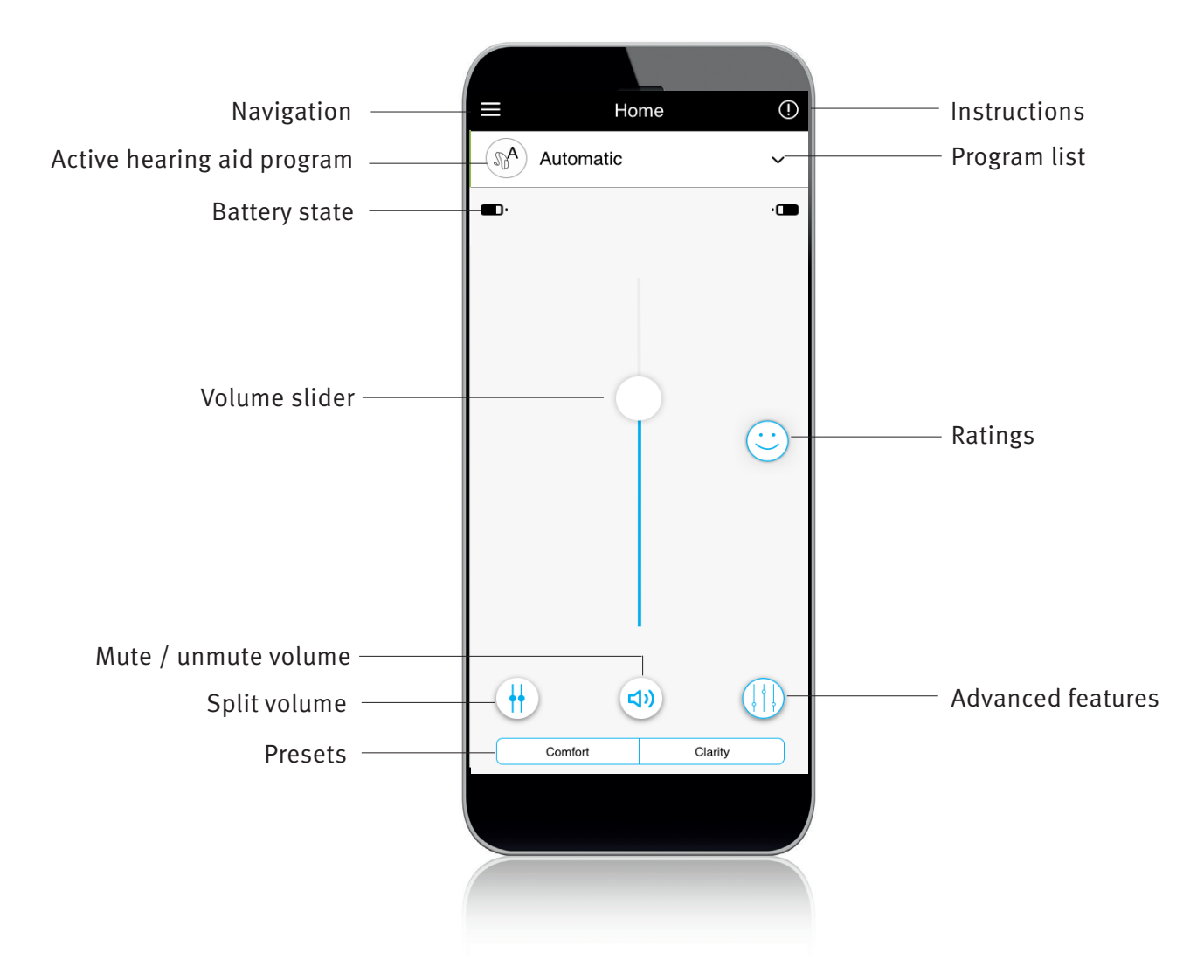

#### Accepting the app privacy notice

To use the Unitron Remote Plus app, you need to accept the privacy notice and the anonymous data analysis of the usage from the app.

#### **Privacy Notice**

#### Last updated: June 15, 2020

THIS NOTICE DESCRIBES HOW PERSONAL INFORMATION ABOUT YOU MAY BE USED AND<br>DISCLOSED, HOW YOU CAN GET ACCESS TO THIS INFORMATION AND WHICH RIGHTS YOU HAVE. PLEASE REVIEW IT CAREFULLY.

#### This Privacy Notice describes the following:

- The personal data that Sonova collects from  $\ddot{\phantom{a}}$ and about you through the Unitron Remote Plus and about you imough the Shitten Remote Figure App") or Unitron TrueFit fitting software together with all related technology to access or otherwise<br>use the Mobile Application ("Mobile Service") as described below.
- How do we use and protect your personal data?
- $\ddot{\phantom{0}}$ The choices you have about how we use your personal data
- How you can exercise your rights (e.g. right to access, right to rectification, right to complain,  $etc.$ ).

This privacy notice is in line with the EU General<br>Data Protection Regulation (GDPR), the Swiss<br>Federal Data Protection Act (FDPA), the United

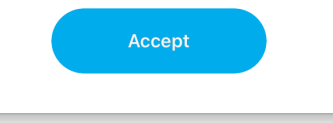

#### Activating Insights

To opt in for Insights features including remote adjust, tap the "Activate" button. To skip this step, tap the "Later" button.

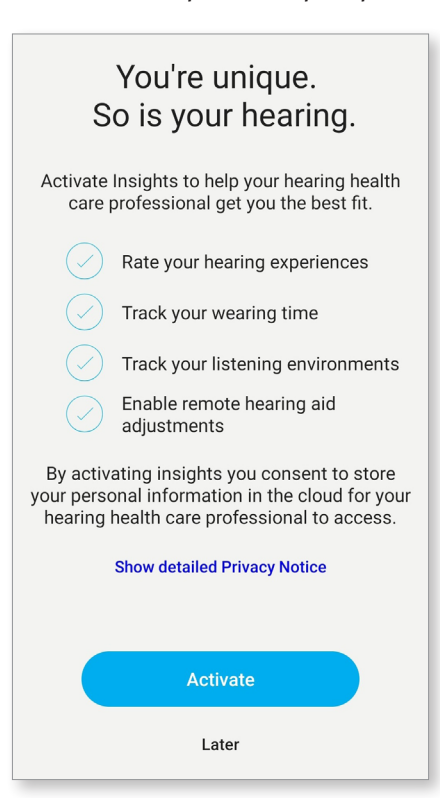

#### Detect your hearing aid(s)

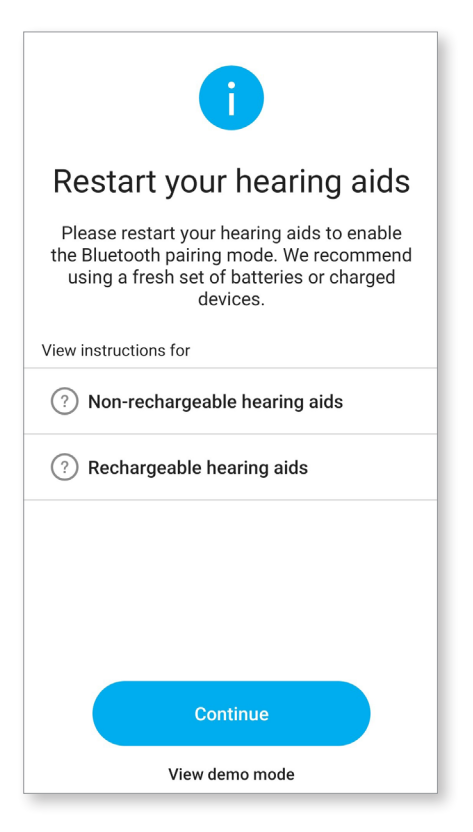

#### Select your hearing aid(s)

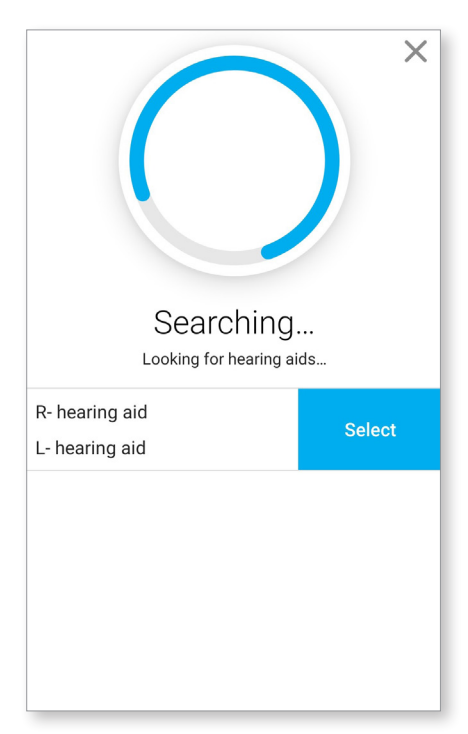

- $\overline{O}$  If your hearing aid(s) have a battery door, restart your hearing aids by opening and closing the battery door. If your hearing aid(s) does/do not have a battery door, first turn off each hearing aid by pressing the lower part of the button until the LED turns red (4 sec). Then turn on each hearing aid by pressing the same button until the LED turns green (2 sec).
- $\overline{O}$  You can always select the "demo" mode to try the app without connecting a Unitron hearing aid and get a first impression of the functionalities. In this mode no remote control functionality is available for your hearing aids.

 $\overline{1}$  If more than one set of devices have been detected by the app, press the button on your hearing aid and the corresponding device will be highlighted in the app.

### Main screen

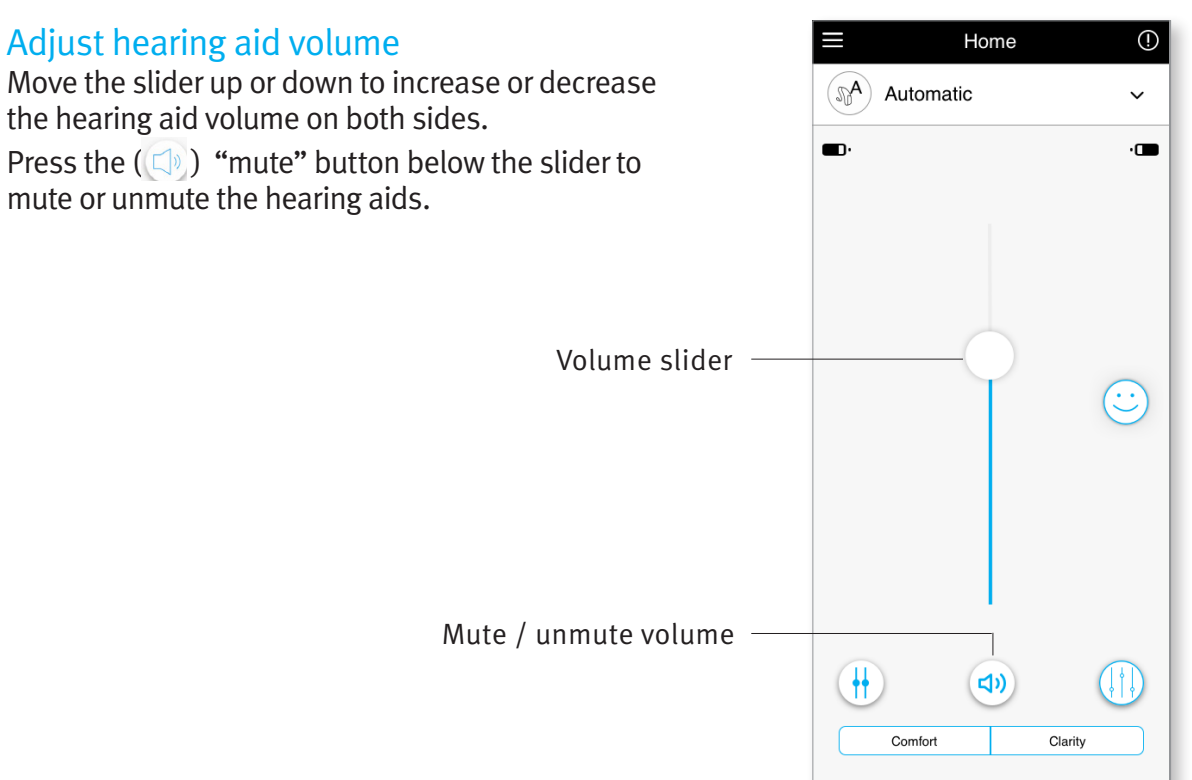

#### Split the volume

Press the  $(\Box)$  "split volume" button to control the volume on each hearing aid separately. Use the volume slider to change the volume. Press the  $(\dagger)$  "join volume" button to merge the volume sliders.

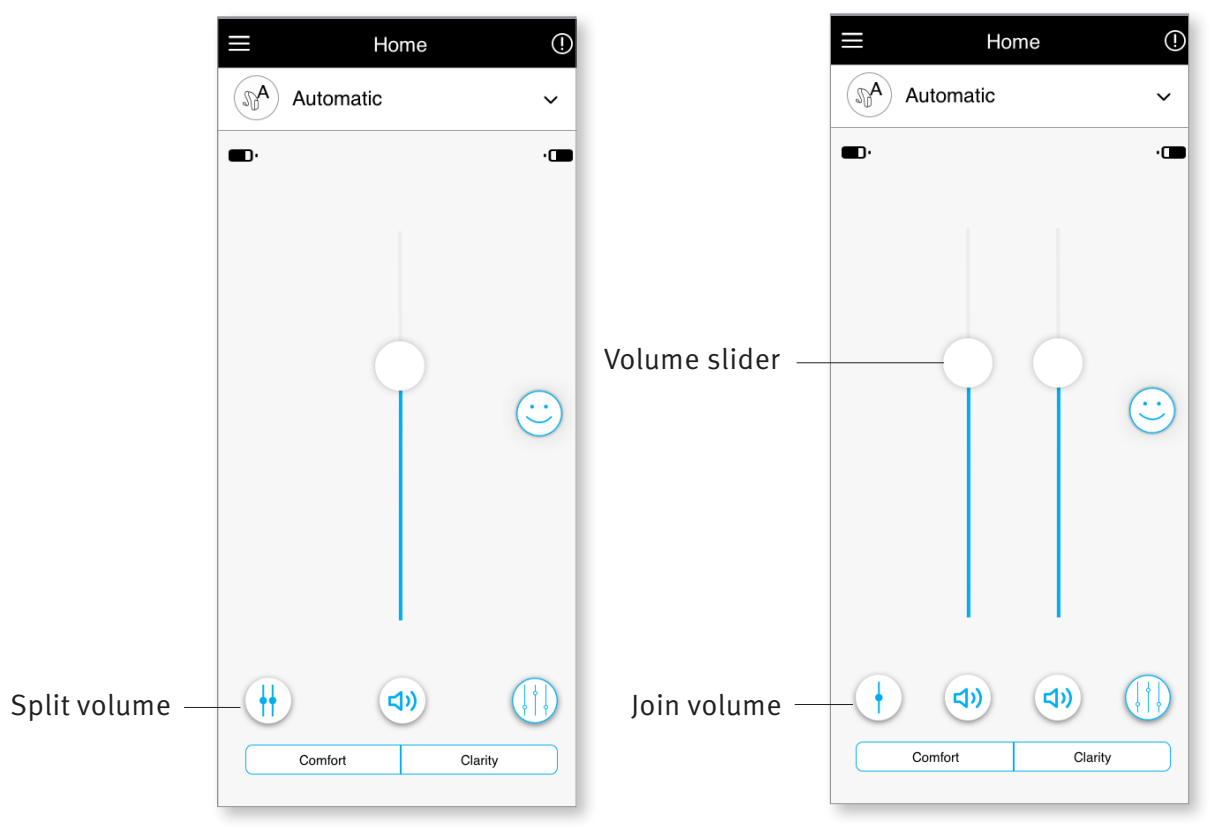

Note: For the "split volume" button to be visible "Side selection" must be enabled in Settings > App settings.

#### Comfort and Clarity

For the Automatic Program, "Clarity" is available to enhance speech, whereas "Comfort" is used to reduce noise to improve overall listening comfort.

Clarity and Comfort are mutually exclusive, and cannot both be in the 'On' state at the same time.

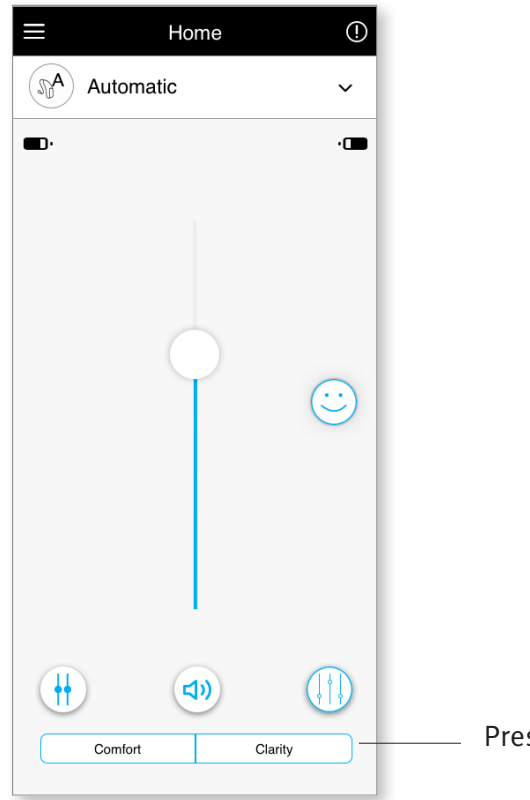

Presets Comfort/Clarity

### Select another program

Tap the arrow beside the current program name to see all available programs. Select the desired program (e.g TV Connector).

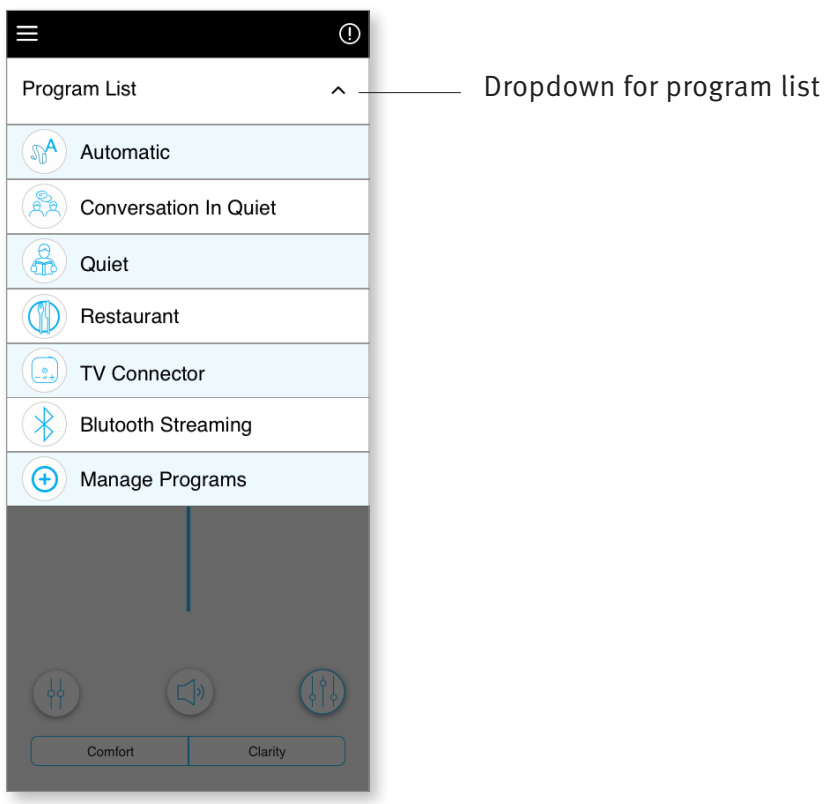

Further adjustments are available depending on the program currently selected, your hearing aid configuration, and connected audio sources (e.g. TV Connector). Tap the  $(\langle \rangle)$  advanced features button at the bottom-right corner to access these options:

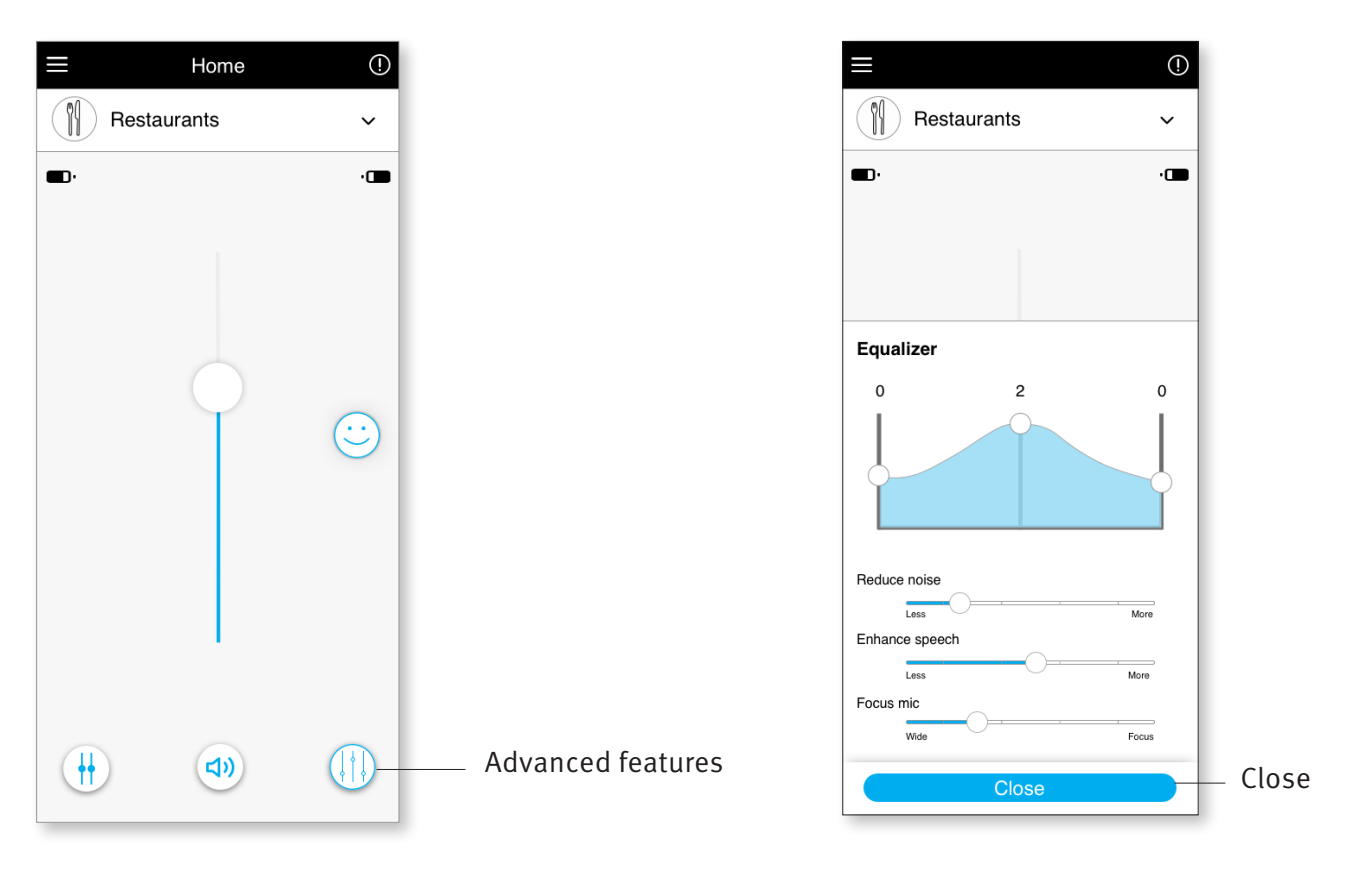

#### Equalizer

You can adjust the advanced features Equalizer settings.

#### Balance

If you use an external streaming device, (e.g. TV Connector, music) you can adjust the focus to hear more of the streamed signal or alternatively more of the surrounding environment.

#### Tinnitus Masker

If you have tinnitus, and have been instructed by your hearing care professional on how to use the Tinnitus Masker, you can adjust the volume of the masking noise.

#### Reduce Noise

The "Reduce Noise" control allows you to increase of reduce the level of noise to the desired comfort level.

#### Enhance Speech

The "Enhance Speech" control allows you to increase or reduce the focus on speech to the desired comfort level.

#### Focus Mic

You can adjust the "Focus Mic" control to focus more on sounds from the front or listen all around you.

### Ratings

If you opted in for the Insights feature, you will see a happy face icon (  $\circledcirc$  ) on the right side of the main screen. Tap on it to send feedback to your clinician.

#### Rate your experience

To access ratings, click on the Ratings "smiley" icon.

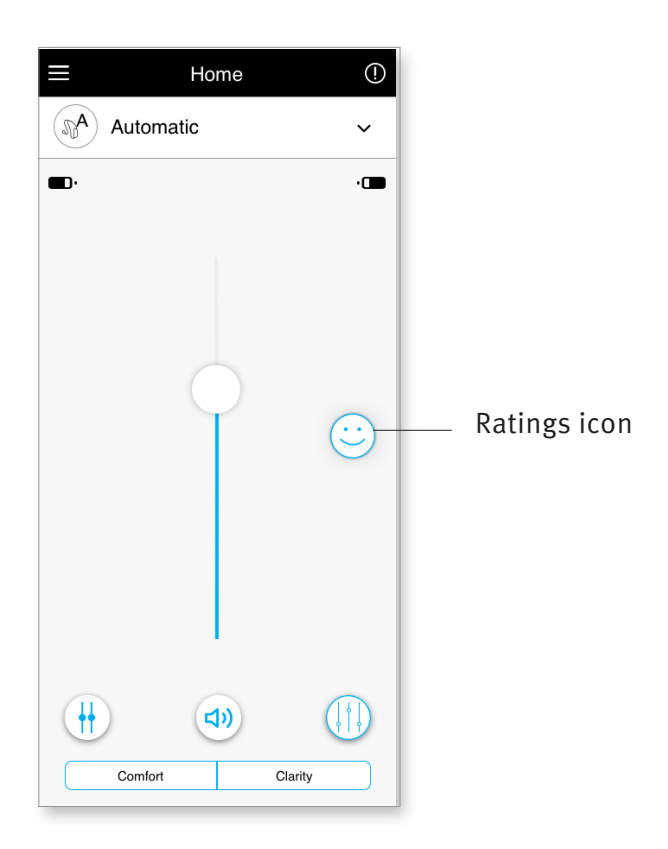

1. Choose from either satisfied or unsatisfied.

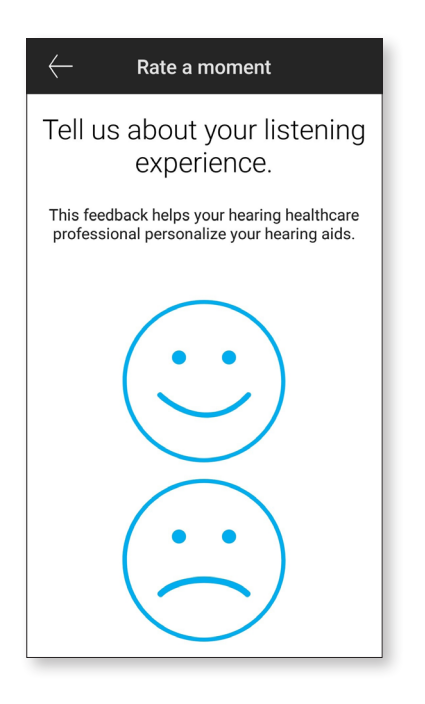

3. If you chose unsatisfied, you can then choose from a pre-determined list what best describes the problem.

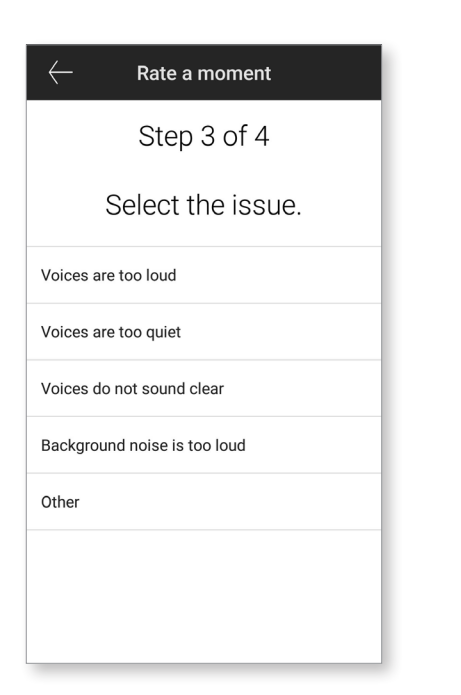

2. Select the environment you are currently in.

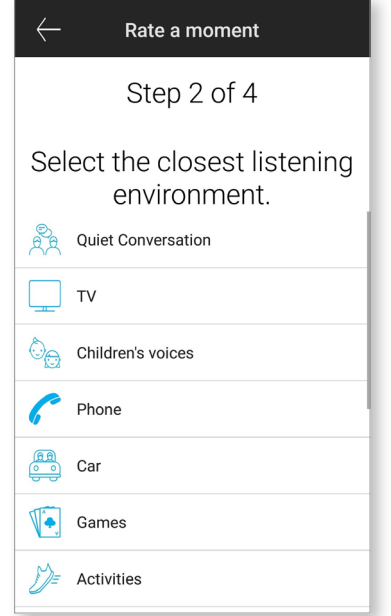

4. See a summary of your feedback and provide more comments (optional). Tap the "Submit" button to submit your feedback to your hearing care professional.

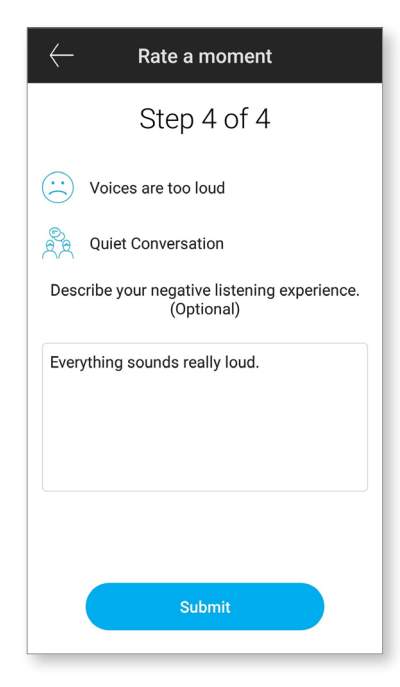

### Settings menu

The app is available in different languages. It will automatically match the language of the phone's operating system. If the phone's language is not supported, the default language is English.

1) Tap the  $\equiv$  icon on the main screen to access the settings menu.

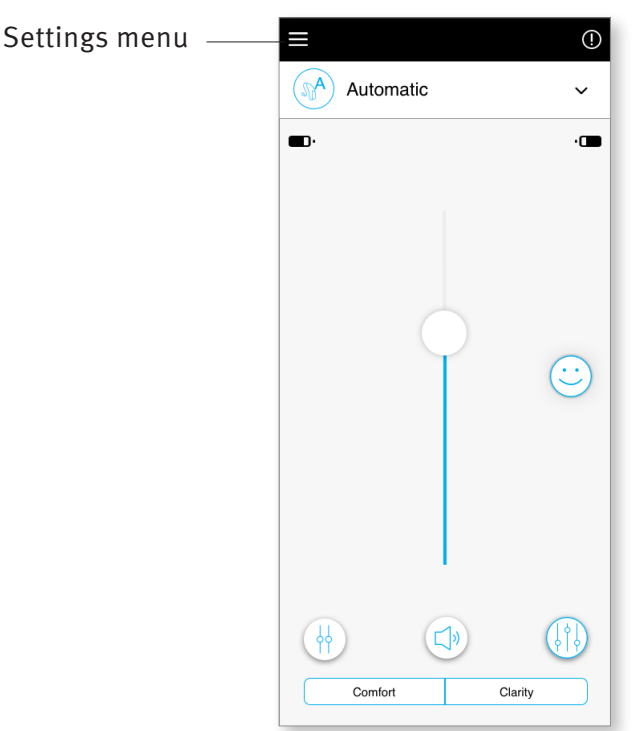

- 2) Select "App settings" to access application settings.
- 3) Select "My Hearing Aids" to access hearing aid specific settings.
- 4) Select "Insights" to view the Insights privacy policy, feature information including remote adjust notifications from your hearing care professional or to opt out of this feature.
- 5) Select "Works with Unitron" to open the Works with Unitron feature.
- 6) Select "Videos" to watch how-to videos.
- 7) Select "FAQs" to view frequently asked questions about the app and the hearing aids in the phone's web browser.

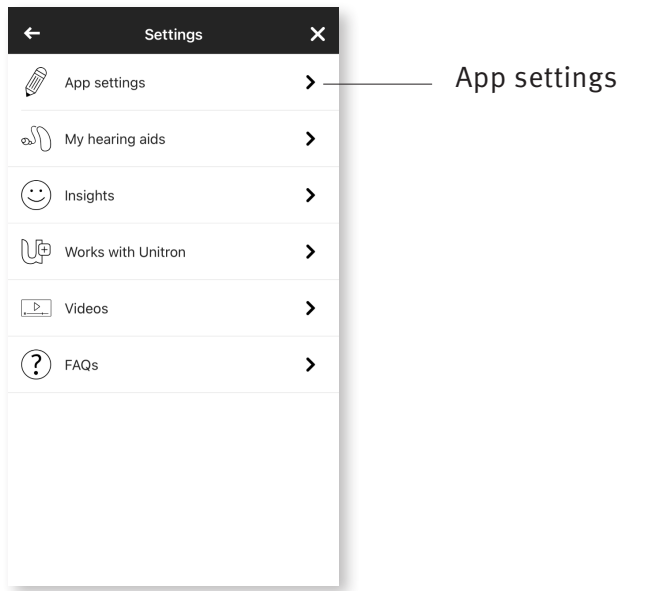

### Tap control

If your hearing aids have tap control, you can customize how your hearing aids respond to your double taps. There is a built in sensor on some hearing aids, which enables the control of some hearing aid functions through tap control. These functions include:

- Phone call: accept/end call
- TV and media streaming: pause/resume
- Access Mobile: voice assistant

Hearing aids with tap control need to be paired with the app to use the enable/disable tap control for the above functions.

Enable Tap Control:

- 1. From within the app Settings menu 2. Select "Tap control" select "My Hearing aids"
	-

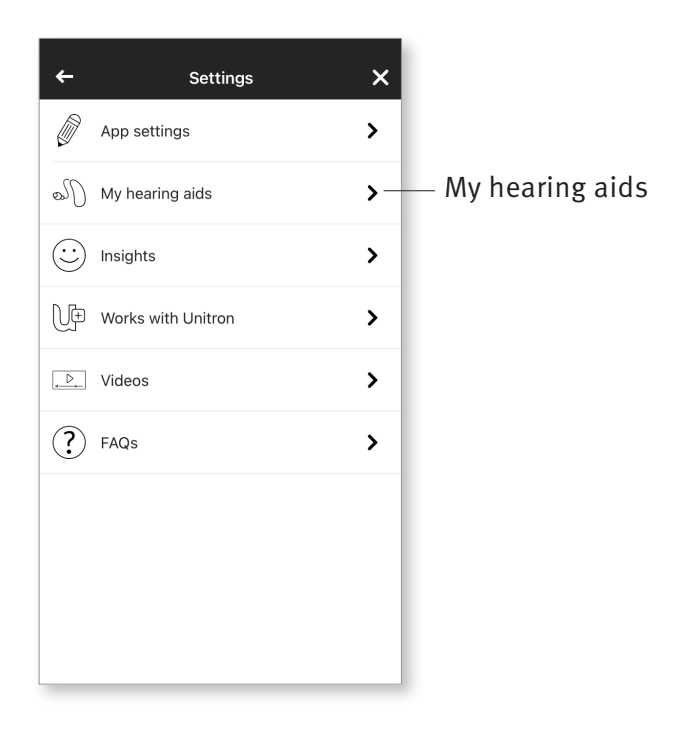

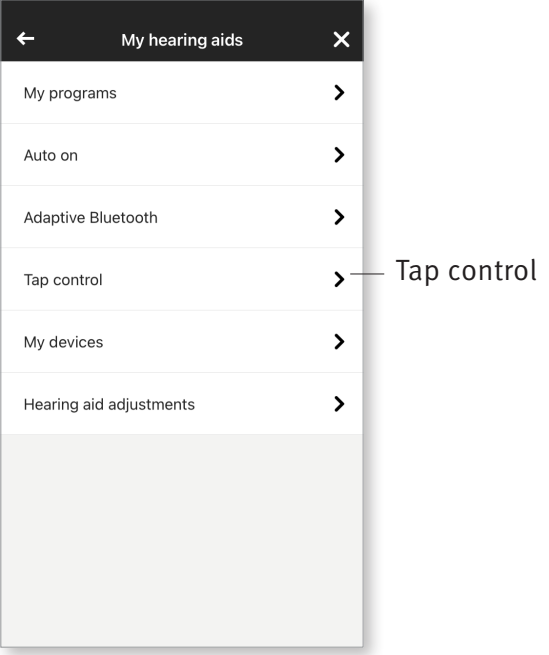

- 3. Configure the double tap to accept/end phone call or streaming. You can set up tap control for a double tap to pause/ resume or enable/disable voice assistant either on one or both hearing aids.
- 4. Once settings are configured, click on the back arrow to return to the "My hearing aids" screen or the 'x' to return to the main screen.

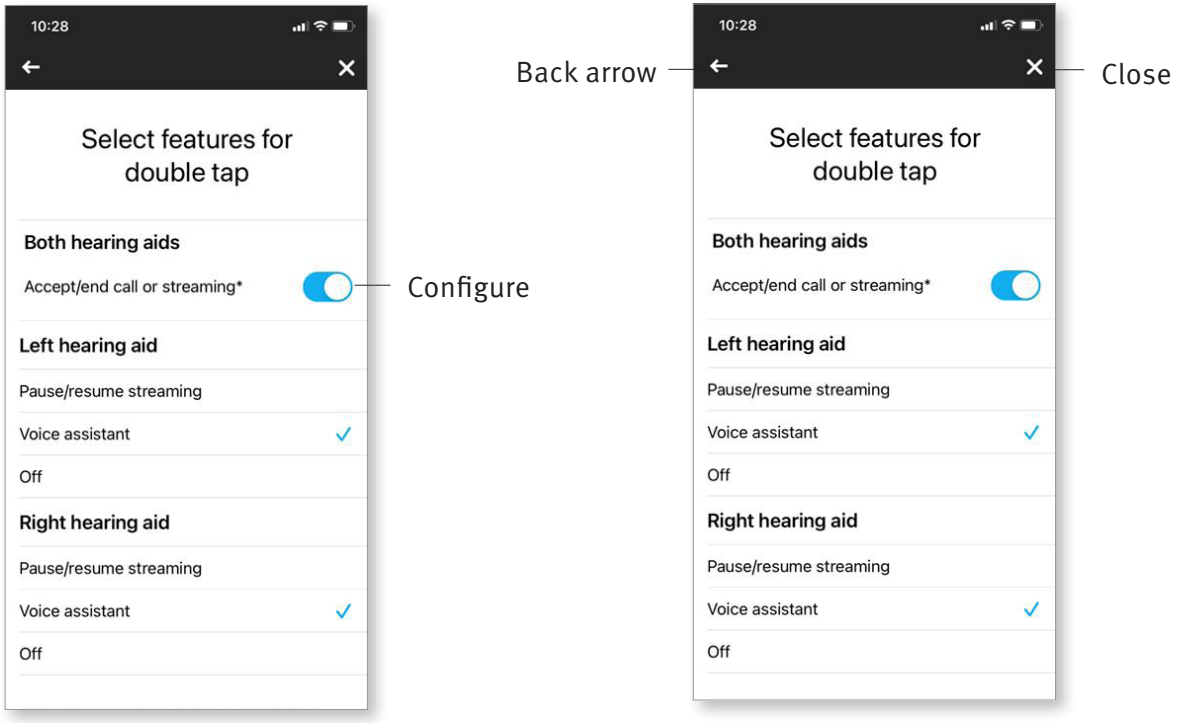

## Optional Programs

Choose from a list of predefined programs so the hearing aids can be personalized for a specific situation. The core functionality is defined by the hearing aids and the app allows the user to select from 6 optional programs. The user can enable or disable the optional programs from within the app.

List of optional programs:

- Restaurant
- Television
- Transportation
- Café
- Outdoors
- Live Music
- 1. Click on the drop down to view the Program List. Choose Manage Programs to view the optional programs.
- 2. List of optional programs available is displayed. Click on the back arrow to go back to the program list.

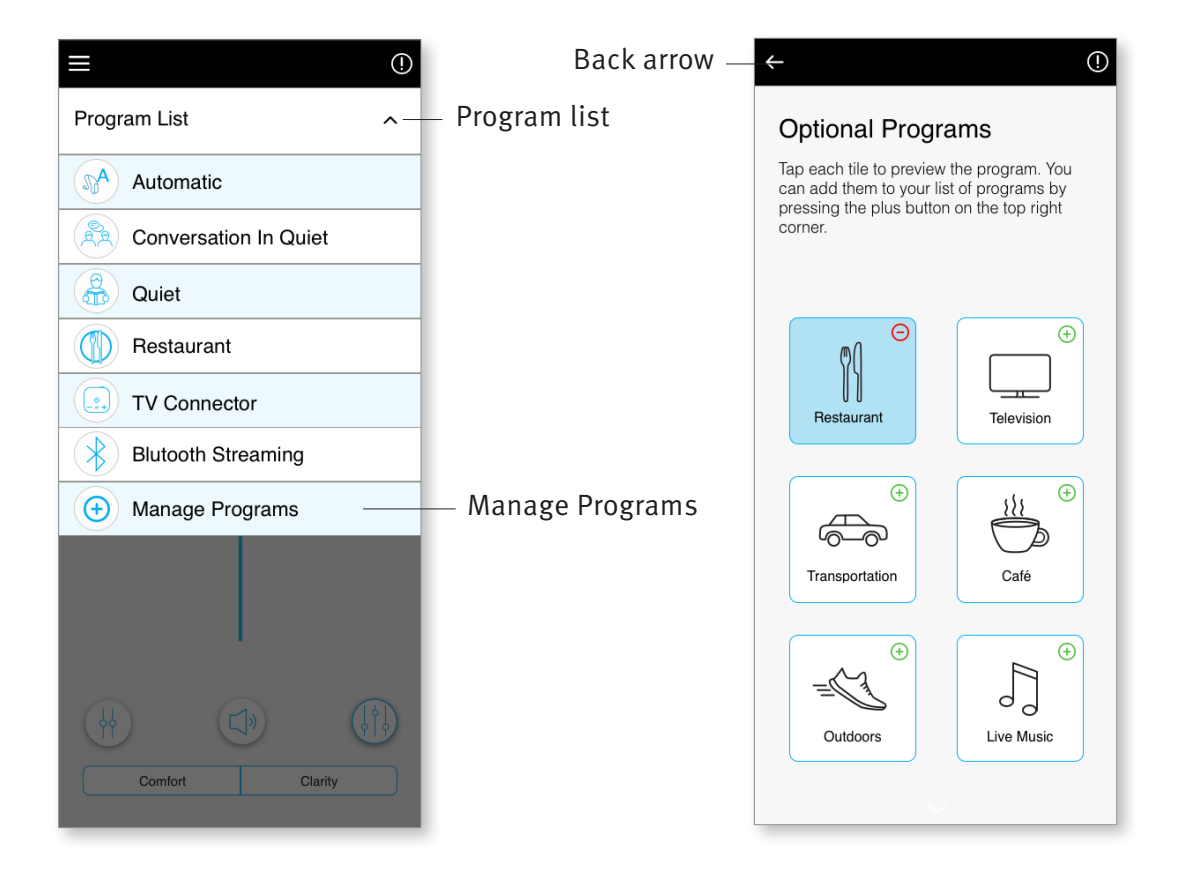

3. To quickly add an optional program click on the  $(\Theta)$  green plus sign

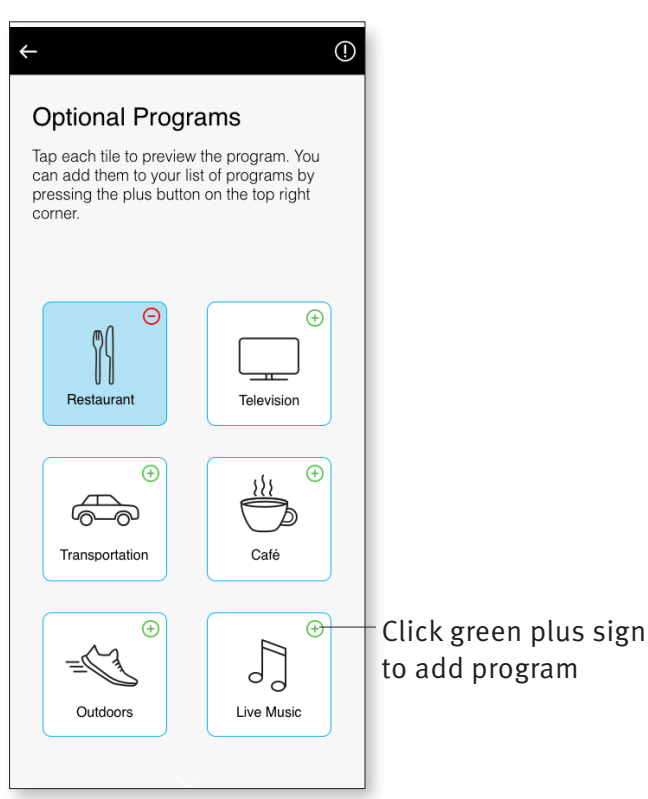

4. A message indicating the optional program has been added will be displayed. Click on the  $(\bigodot)$  red minus sign to remove the optional program from the program list

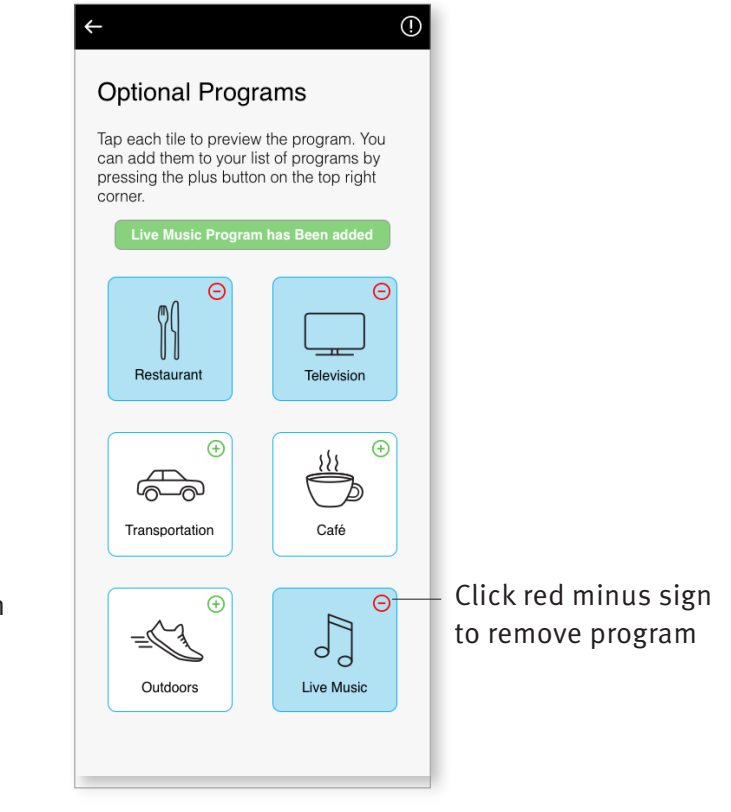

5. Click on the optional program tile to preview the program

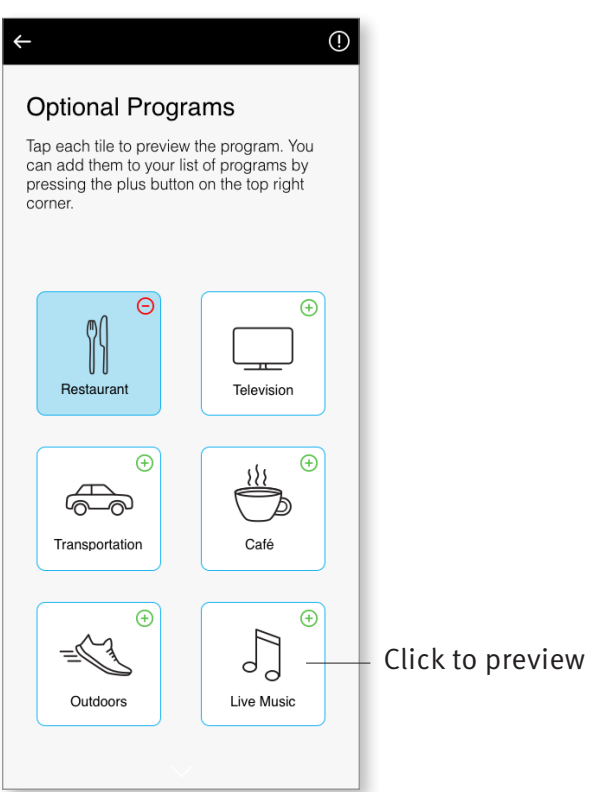

6. The program preview screen will be displayed. Change settings and click on 'Save' to add the optional program to the program list

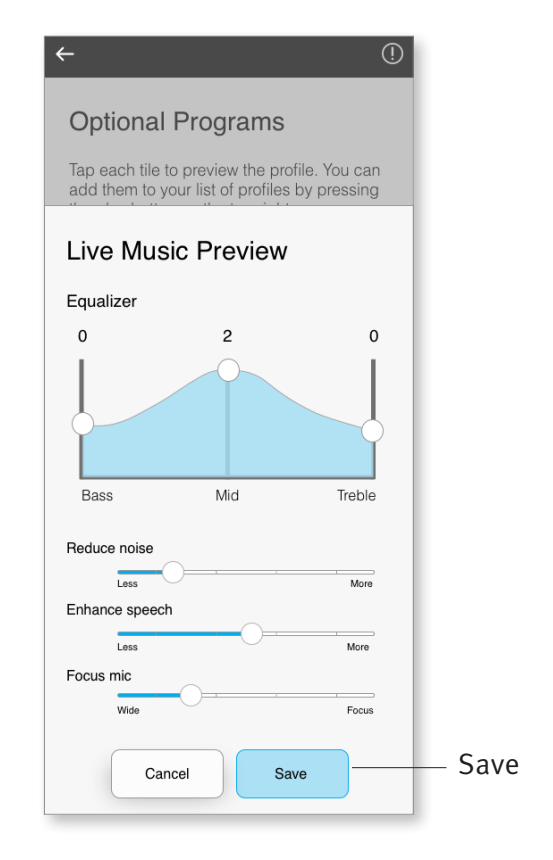

### Editing name of a program

Remote Plus app allows the user to change the name of programs so you can personalize what each program means to you. You can change the program name for any program, including the optional programs.

To change the program name:

1. Tap on the Settings menu, then select "My hearing aids"

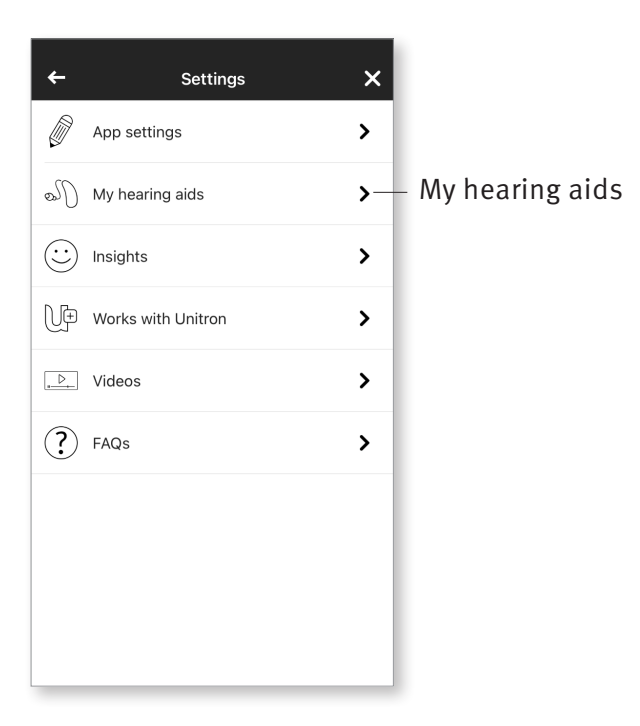

2. My hearing aids screen is displayed. Tap on "My programs"

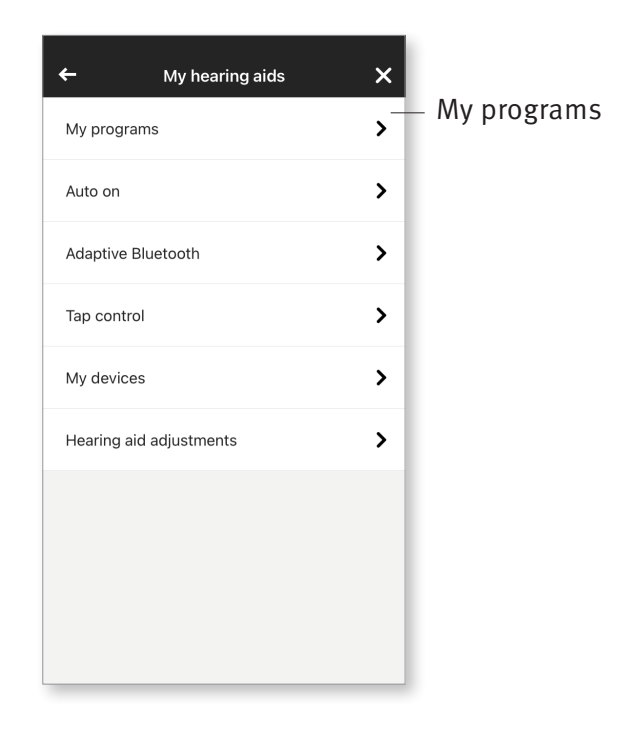

3. List of "My programs" is displayed. Tap on the desired program (e.g. Automatic)

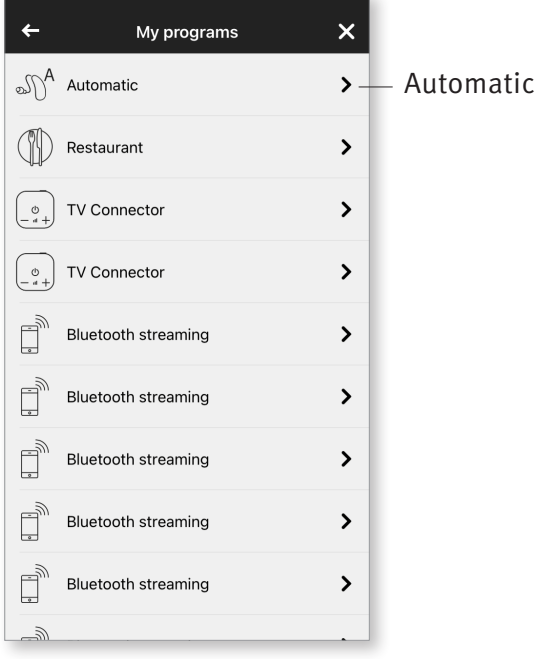

4. Tap the edit/pencil icon and change the "Display name". This will change the name in the "Program list" drop down and the "Optional program" selection screen.

![](_page_19_Picture_3.jpeg)

### Remote adjust

If you opted in for the Insights feature, you will be able to receive push notifications that contain adjustments to your hearing aids sent by your hearing care professional.

#### Apply a remote adjustment

1. Receive a personalized message from your hearing care professional.

![](_page_20_Picture_4.jpeg)

3. Select the adjustment and apply changes.

![](_page_20_Picture_6.jpeg)

2. Click on the notification to access the adjustment. Or open the Remote Plus app and go to Settings > My hearing aids > Hearing aid adjustments.

![](_page_20_Picture_8.jpeg)

4. If you preferred another setting, you can select any previous message and apply them to your hearing aids.

![](_page_20_Picture_10.jpeg)

## Compliance Information

#### Declaration of conformity

Hereby Sonova AG declares that this Unitron product is in compliance with the essential requirements of the Medical Devices Directive 93/42/EEC. The full text of the Declaration of Conformity can be obtained from the manufacturer or the local Unitron representative whose address can be taken from the list on http://www.unitron.com (worldwide locations).

- $\overline{O}$  If the hearing aids do not respond to the device because of an unusual field disturbance, move away from the disturbing field.
- $\odot$  Instructions are available at: unitron.com/appguide in Adobe® Acrobat® PDF format. To view them, you must have Adobe Acrobat Reader installed. Visit Adobe.com to download.
- $\overline{O}$  To obtain a free paper copy of the instructions, please contact your local Unitron representative. A copy will be sent within 7 days.

# Information and explanation of symbols

![](_page_22_Picture_61.jpeg)

![](_page_23_Picture_0.jpeg)

Sonova AG Laubisrütistrasse 28 CH-8712 Stäfa, Switzerland

![](_page_23_Picture_2.jpeg)

And importer for European Union: Sonova Deutschland GmbH Max-Eyth-Str. 20 70736 Fellbach-Oeffingen, Germany

![](_page_23_Picture_4.jpeg)

**unitron.com**